# **How to use Dell Image Assist (DIA) to capture Dynamic Image**

In order to perform this exercise you will need the following:

- 1. Windows 10 machine with virtualization feature enabled in the BIOS
- 2. Enable Hyper-V from Windows Features
- 3. Create virtual machine using Windows 10 ISO
- 4. Download Dell DIA file Register first at Dell.com Copy the file to virtual machine
- 5. Run Image Assist file to complete capture & restore process (as detailed below)

## **ENABLE VIRTUALIZATION TECHNOLOGY IN BIOS:**

<https://download.lenovo.com/bsco/index.html#/>

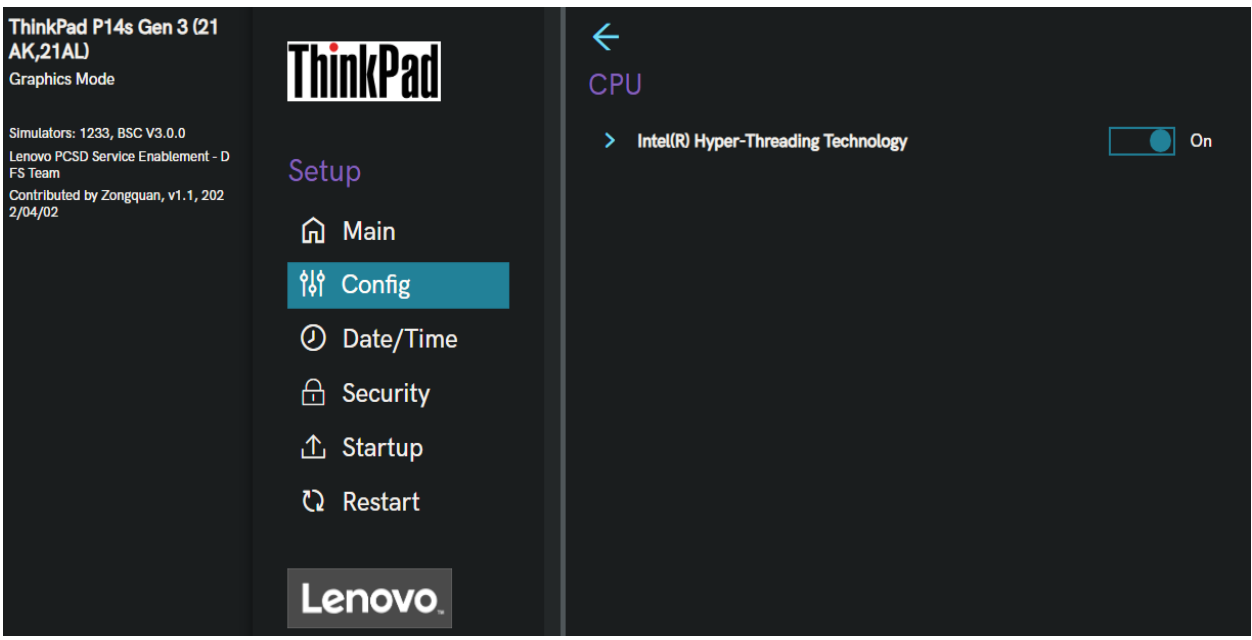

## **ENABLE HYPER-V FEATURE:**

1. Go to Control Panel > Program > Program and Features.

- 2. Click Turn Windows features on or off. The Windows Features window is displayed.
- 3. Select Hyper-V and click OK.

The system restarts to enable Hyper-V Manager.

4. Open Hyper-V Manager.

### **CREATE VIRTUAL MACHINE:**

- 1. Go to Hyper-V Manager page and click Action > New > Virtual Machine. The New Virtual Machine Wizard window is displayed.
- 2. Perform the following steps:
	- a. On the Before you Begin page, click Next.
	- b. On the Specify Name and Location page, perform the following steps and click Next.
		- i. Enter the name of the quest operating system.
		- ii. To create and save the virtual machine at a different location, select Store the virtual machine in a different location and browse to the desired location.
	- c. On the Specify Generation page, select Generation 2 and then click Next.
	- d. On the Assign Memory page, increase the Memory to 4096 MB or greater, clear Use Dynamic Memory for this Virtual Machine, and then click Next.
	- e. On the Configure Networking page, from the Connection list, select Not Connected, and then click Next.
	- f. On the Connect Virtual Hard Disk page, select Create Virtual Hard Disk, verify the name, location, and size, and then click Next.
	- g. On the Installation Options page, select Install an operating system from a bootable image file, browse and select the image file, and then click Next.
	- h. On the Summary page, review the selections and click Finish.
	- The virtual machine is created.
- 3. To configure additional settings, select your virtual machine, and in the Actions pane, click Settings.
- 4. Perform the following steps:
	- a. Click Security and select Enable Trusted Platform Module.
	- b. Click Processor and update the number of processors to a minimum of 4.
	- c. Click Apply and click OK.

Power on virtual machine to install the OS. Wait for the install to complete and then you will see below

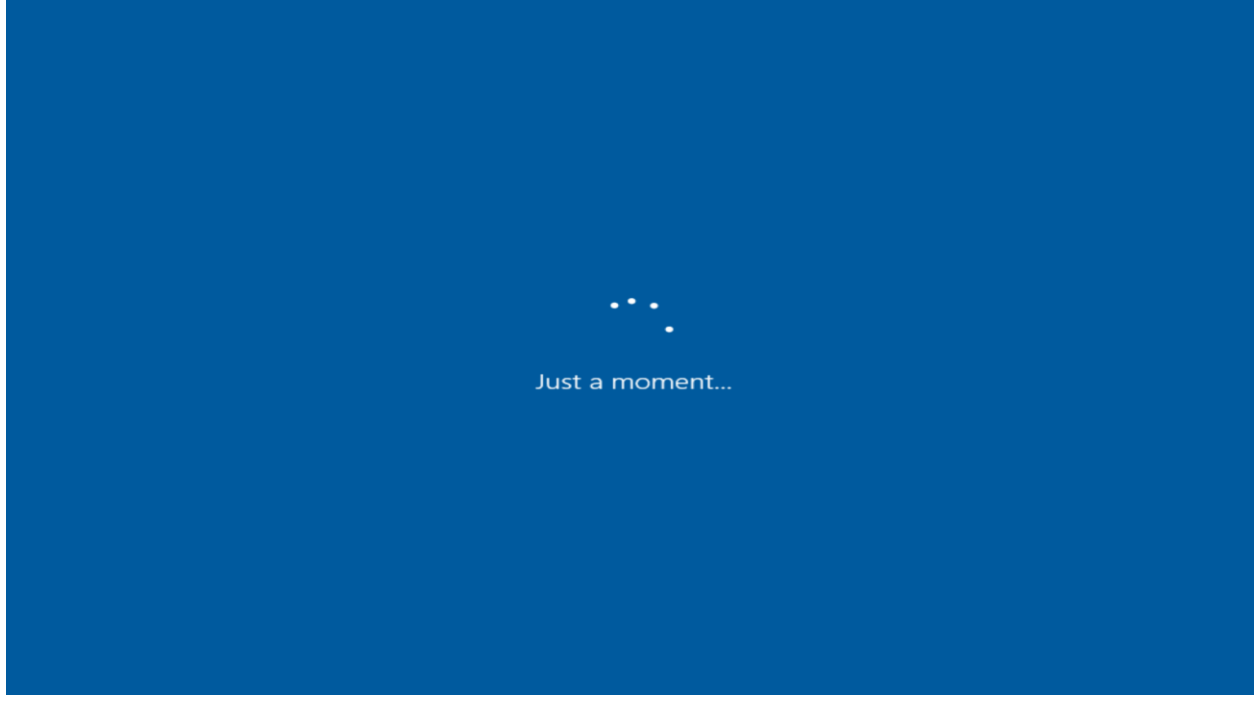

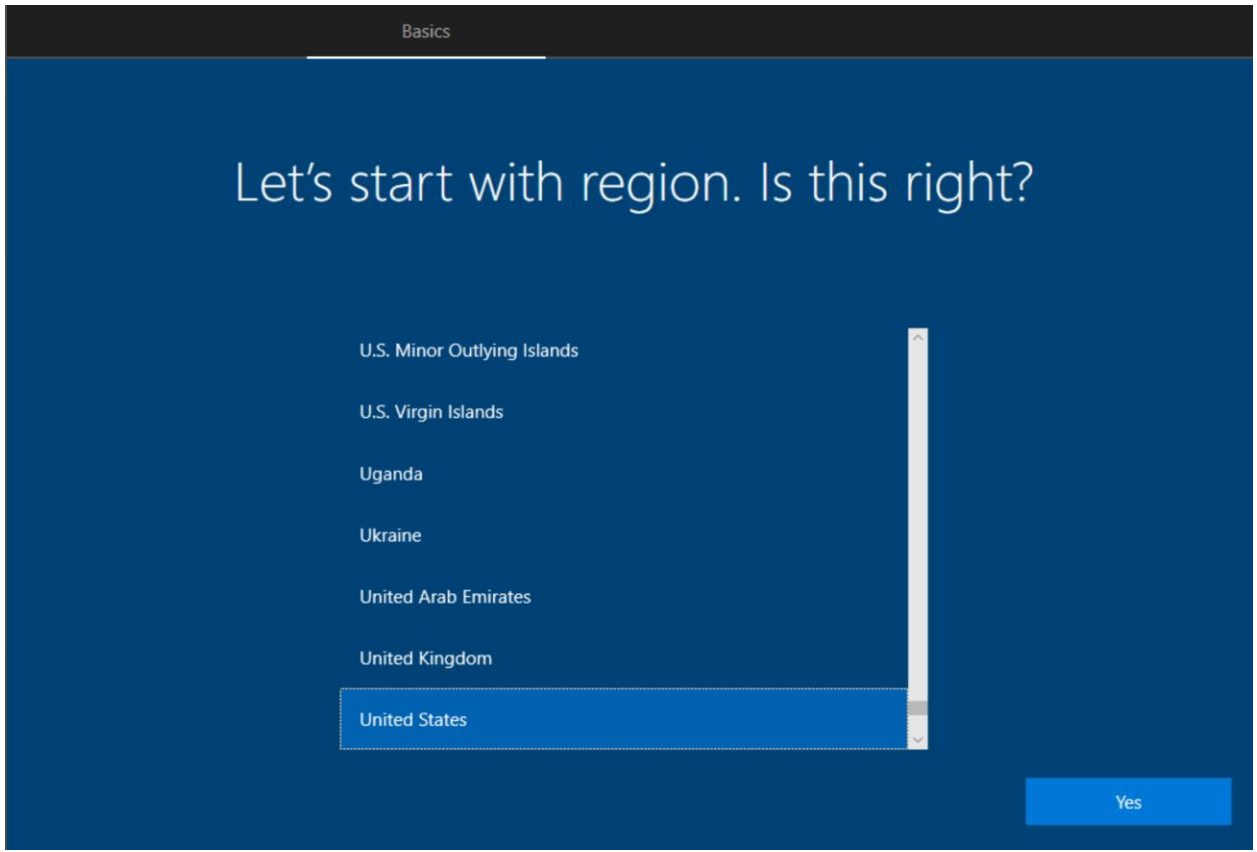

Click Yes – Setup Keyboard – and other steps. After that you will be logged into the system.

Below is Windows 10 Entp operating system. It does not have HOOPP business line of applciation. All LOB and MSI apps are installed during AutoPilot process (namely BigIP, Cylance, Office 365, ZScaler)

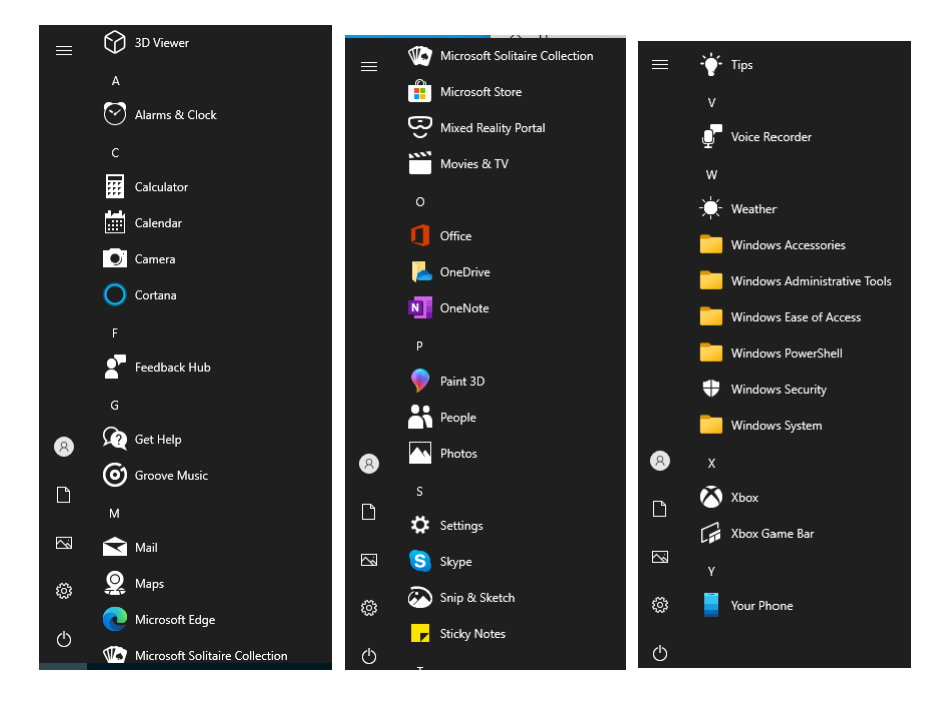

About Windows

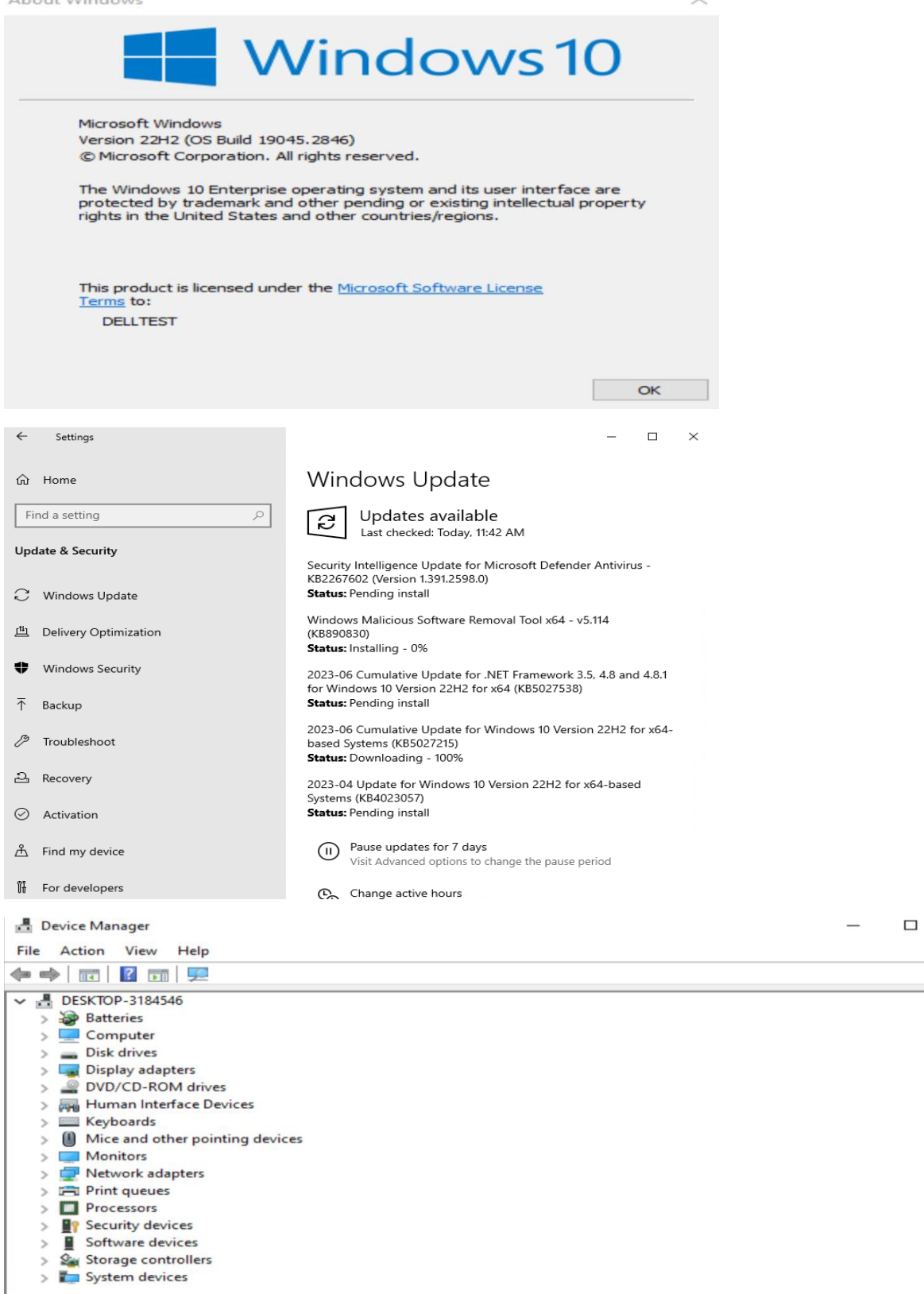

 $\checkmark$ 

 $\times$ 

#### **INSTALL DELL ASSIST:**

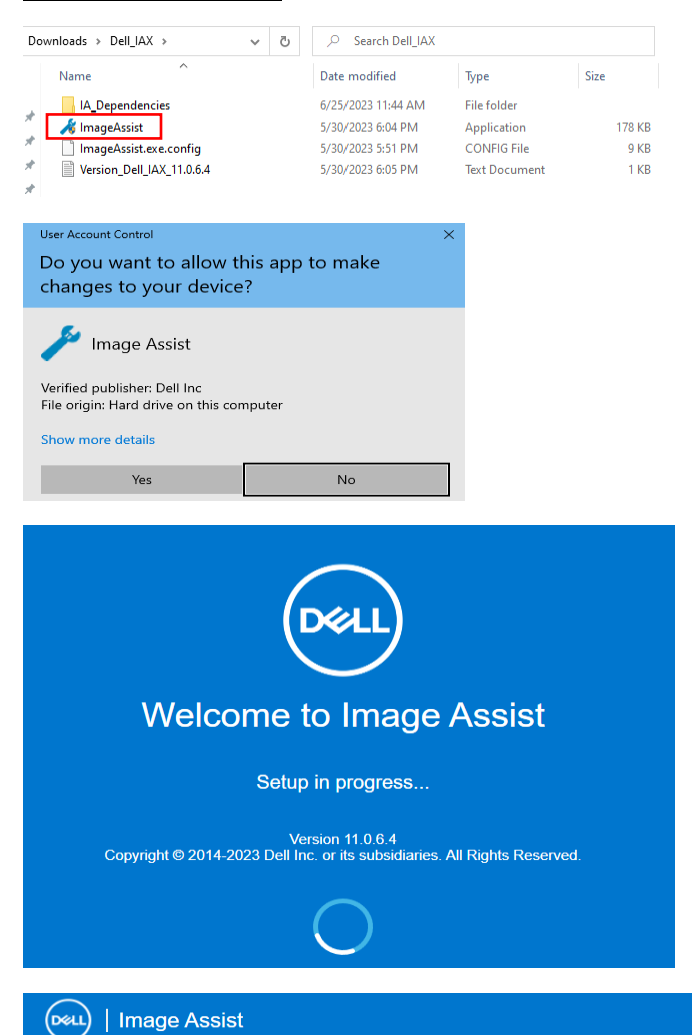

#### $\overline{\mathsf{x}}$

e

 $\land$ 

# **Terms and Conditions**

Please take a moment to read the license agreement and terms. If you accept the terms click "Next" to continue.

accordance with such rules. The arbitration shall be conducted in the English language. For any iCC arbitration, the place of the arbitration shall be Austin Texas or another commercial center reasonably chosen by the arb

20. No Waiver. No waiver of breach or failure to exercise any option, right, or privilege under the terms of this EULA on any occasion by Dell shall be construed to be a waiver of a subsequent breach or right to exercise a

21. No Assignment. Customer may not assign or transfer its interests, rights or obligations under this EULA, in whole or in part, whether voluntarily, by<br>Contract, or by merger (whether that party is the surviving or disap

22. Entire Agreement. Unless you have entered into another written agreement with respect to the Software which has been signed by you and an representations with respect to use of this EULA, you and the term of this EULA

✔ By clicking "Next" I Accept the terms of this agreement.

#### **NEXT**

# Which type of image do you want to create?

Select from the following options.

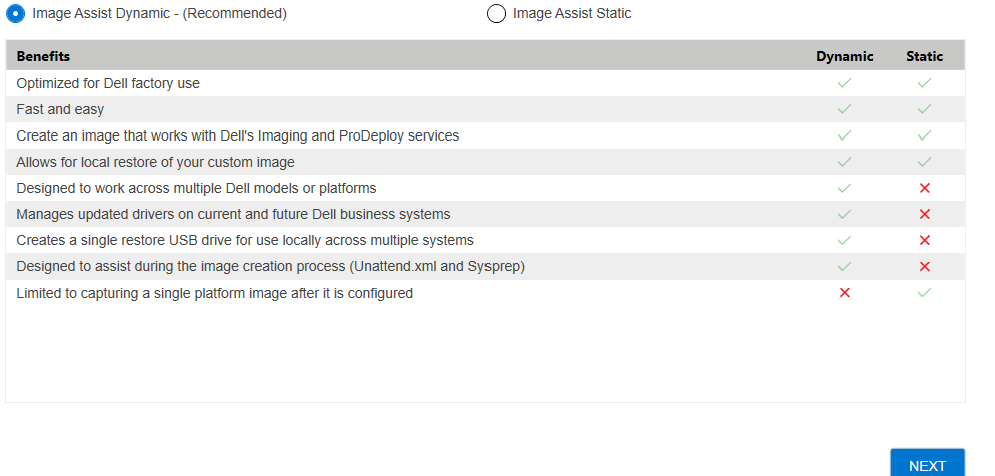

 $\times$ 

In order to get image work for autopilot we have to create unattended file. Follow these steps.

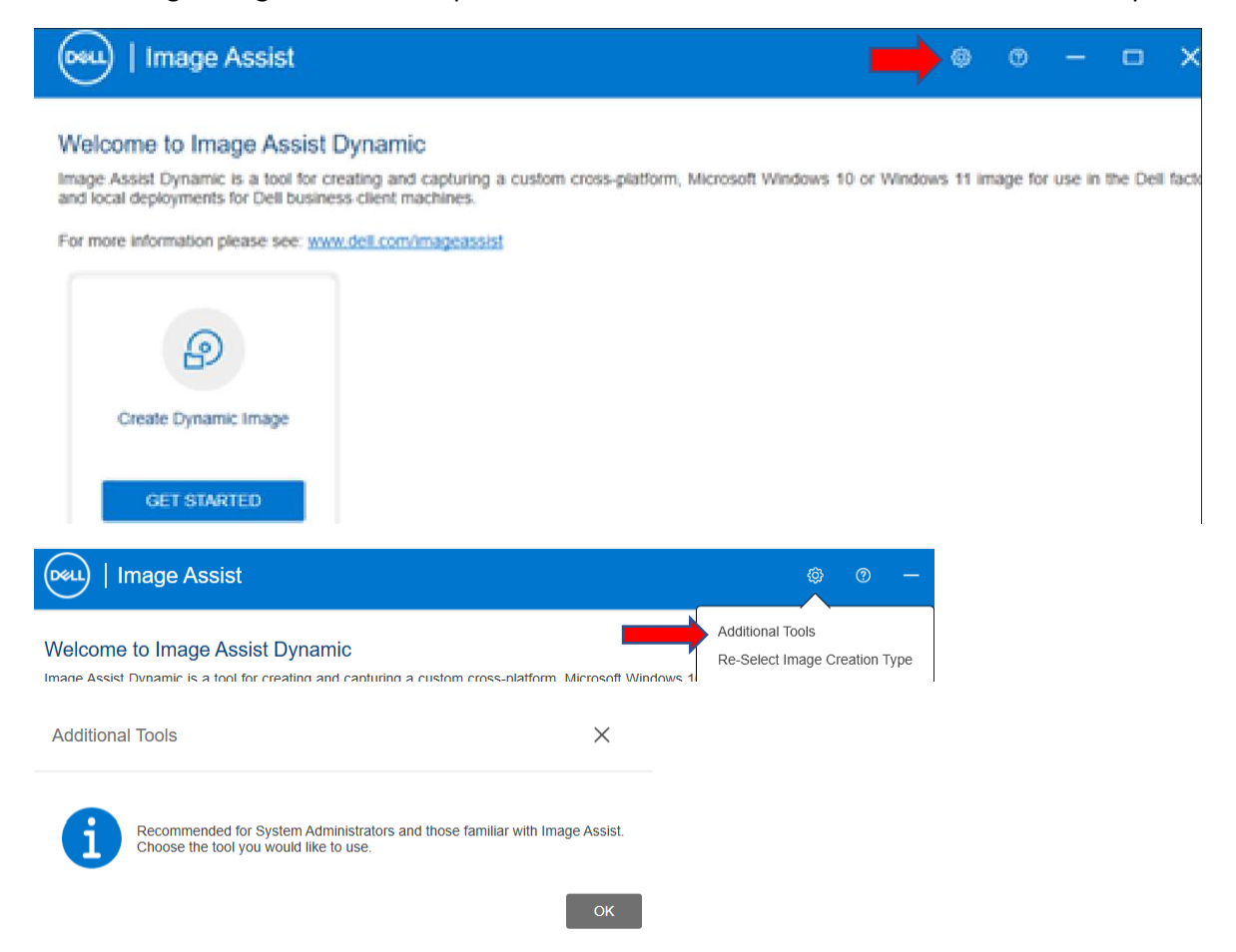

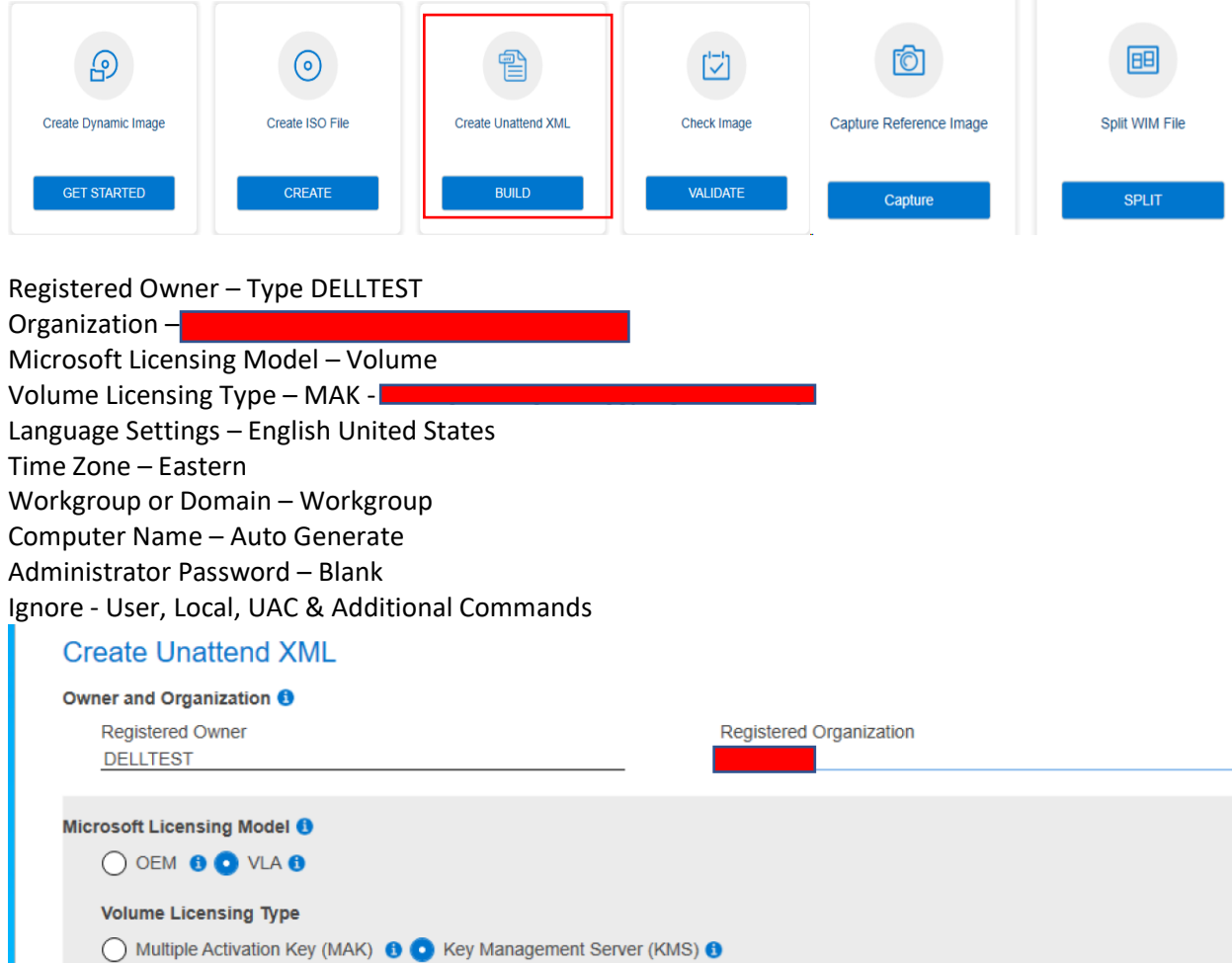

Once xml file is created it is saved at C:\Windows\Panther folder. We need to modify xml file and it should reflect the following.

<?xml version="1.0" encoding="utf-8"?>

<unattend xmlns="urn:schemas-microsoft-com:unattend">

<settings pass="specialize">

```
 <component name="Microsoft-Windows-Shell-Setup" processorArchitecture="amd64" 
publicKeyToken="31bf3856ad364e35" language="neutral" versionScope="nonSxS" 
xmlns:wcm="http://schemas.microsoft.com/WMIConfig/2002/State" 
xmlns:xsi="http://www.w3.org/2001/XMLSchema-instance">
```
<ComputerName>\*</ComputerName>

<ProductKey>

н

<RegisteredOrganization>

<TimeZone>Eastern Standard Time</TimeZone>

</component>

 <component name="Microsoft-Windows-UnattendedJoin" processorArchitecture="amd64" publicKeyToken="31bf3856ad364e35" language="neutral" versionScope="nonSxS"

```
xmlns:wcm="http://schemas.microsoft.com/WMIConfig/2002/State" 
xmlns:xsi="http://www.w3.org/2001/XMLSchema-instance">
    <Identification>
     <JoinWorkgroup>WORKGROUP</JoinWorkgroup>
    </Identification>
   </component>
   <component name="Microsoft-Windows-Deployment" processorArchitecture="amd64" 
publicKeyToken="31bf3856ad364e35" language="neutral" versionScope="nonSxS" 
xmlns:wcm="http://schemas.microsoft.com/WMIConfig/2002/State" 
xmlns:xsi="http://www.w3.org/2001/XMLSchema-instance">
    <RunSynchronous>
     <RunSynchronousCommand wcm:action="add">
     <Description>DEFAULT_UAC_EnableLUA</Description>
    <Path>cmd /c reg ADD HKLM\SOFTWARE\Microsoft\Windows\CurrentVersion\Policies\System /v
EnableLUA /t REG_DWORD /d 1 /f</Path>
     <Order>1</Order>
     </RunSynchronousCommand>
     <RunSynchronousCommand wcm:action="add">
     <Description>DEFAULT_UAC_ConsentPromptBehaviorAdmin</Description>
     <Path>cmd /c reg ADD HKLM\SOFTWARE\Microsoft\Windows\CurrentVersion\Policies\System /v 
ConsentPromptBehaviorAdmin /t REG_DWORD /d 5 /f</Path>
     <Order>2</Order>
     </RunSynchronousCommand>
     <RunSynchronousCommand wcm:action="add">
     <Description>DEFAULT_UAC_PromptOnSecureDesktop</Description>
    <Path>cmd /c reg ADD HKLM\SOFTWARE\Microsoft\Windows\CurrentVersion\Policies\System /v
PromptOnSecureDesktop /t REG_DWORD /d 1 /f</Path>
     <Order>3</Order>
     </RunSynchronousCommand>
    </RunSynchronous>
  </component>
  </settings>
 <settings pass="generalize">
   <component name="Microsoft-Windows-PnpSysprep" processorArchitecture="amd64" 
publicKeyToken="31bf3856ad364e35" language="neutral" versionScope="nonSxS" 
xmlns:wcm="http://schemas.microsoft.com/WMIConfig/2002/State" 
xmlns:xsi="http://www.w3.org/2001/XMLSchema-instance">
    <DoNotCleanUpNonPresentDevices>false</DoNotCleanUpNonPresentDevices>
    <PersistAllDeviceInstalls>false</PersistAllDeviceInstalls>
   </component>
 </settings>
</unattend>
```
Make sure to save unattend xml file to shared folder or network share. After that delete xml file from C:\Windows\Panther folder before we proceed to next step.

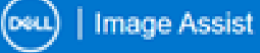

#### Welcome to Image Assist Dynamic

Image Assist Dynamic is a tool for creating and capturing a custom cross-platform, Microsoft Windows 10 or Windows 11 image for use in the Dell fack<br>and local deployments for Dell business client machines.

For more information please see: www.dell.com/imageassist

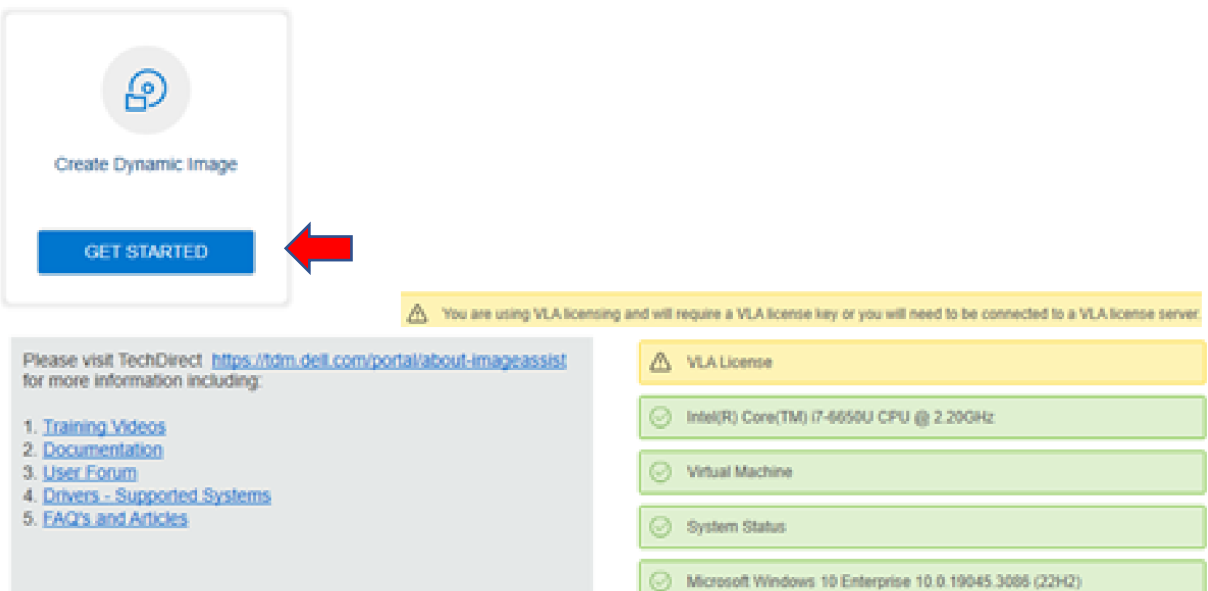

Here we will use the unattend xml file we created and saved before.

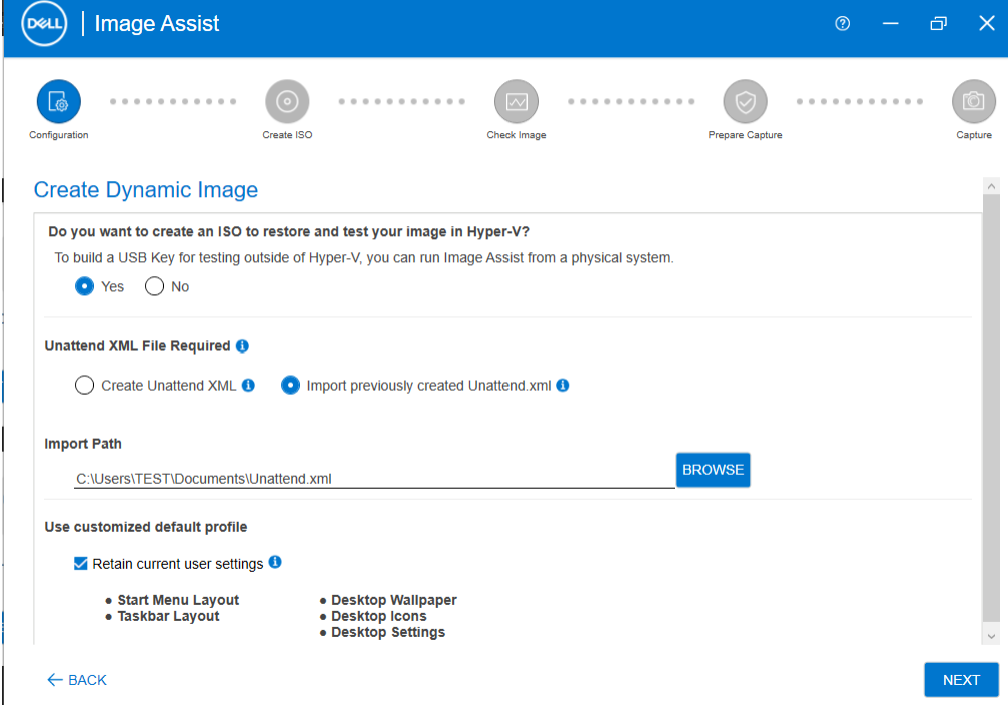

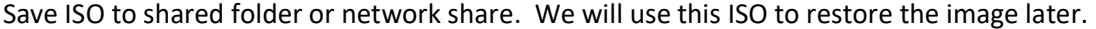

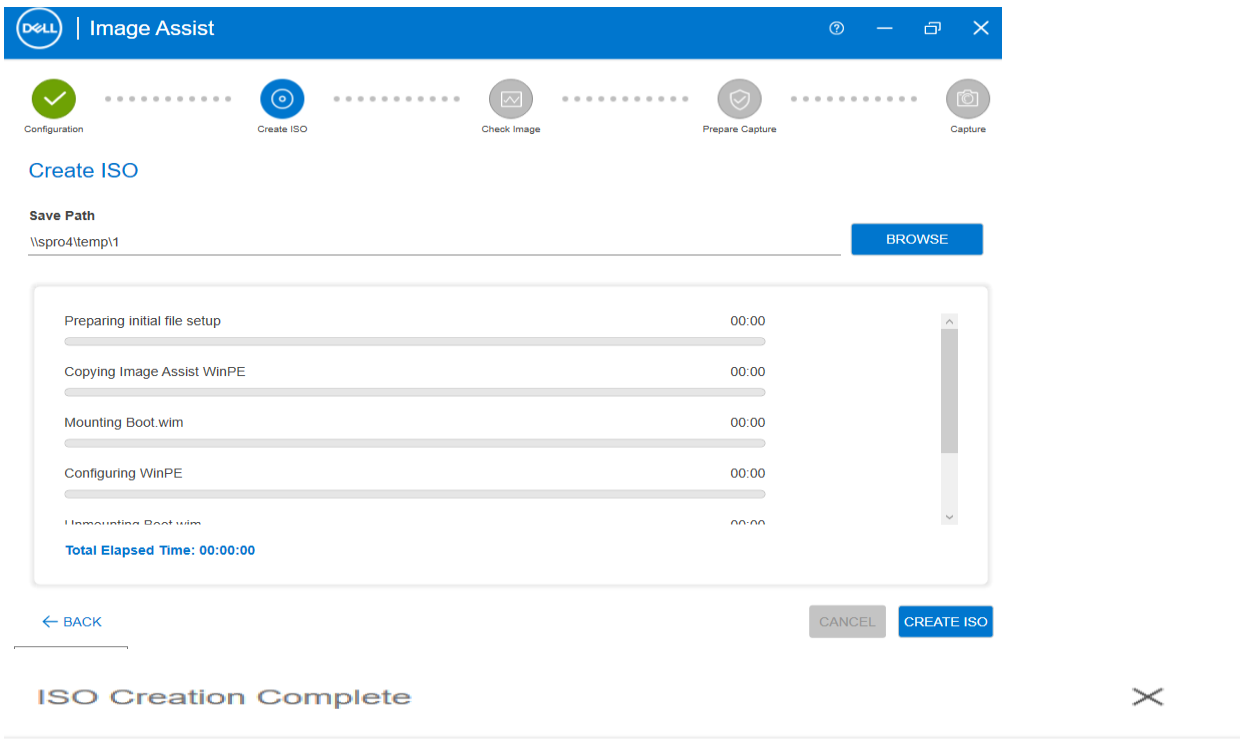

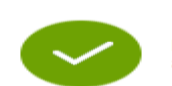

Move the ISO to your host machine and then use it to mount as the CD-ROM on<br>a Virtual Machine for restoring and testing a Dynamic captured image, virtually.

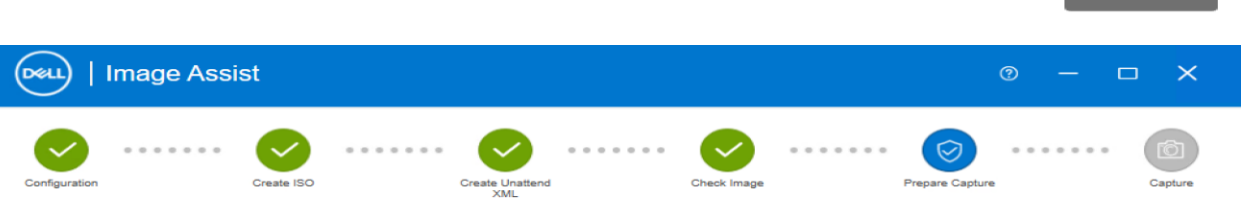

### **Prepare Capture**

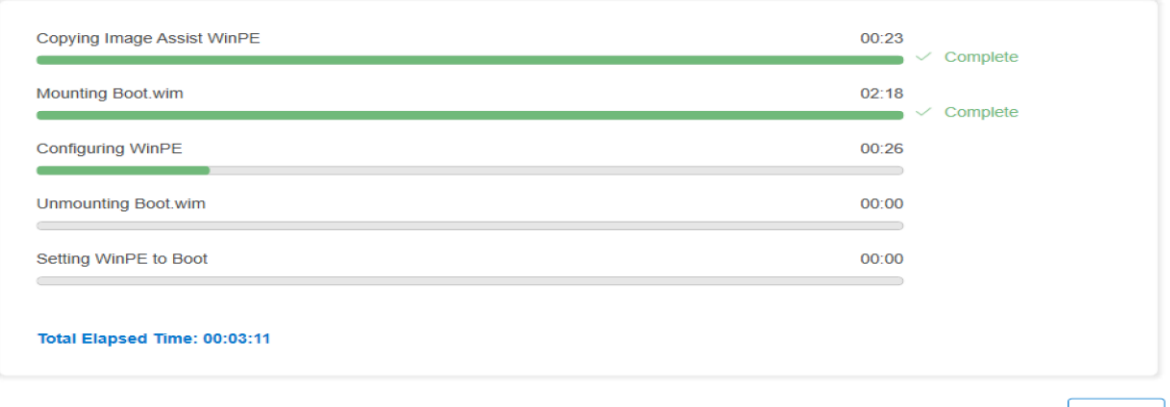

 $\vert$  CANCEL

 $\overline{\phantom{a}}$  ok  $\overline{\phantom{a}}$ 

#### repare Capture

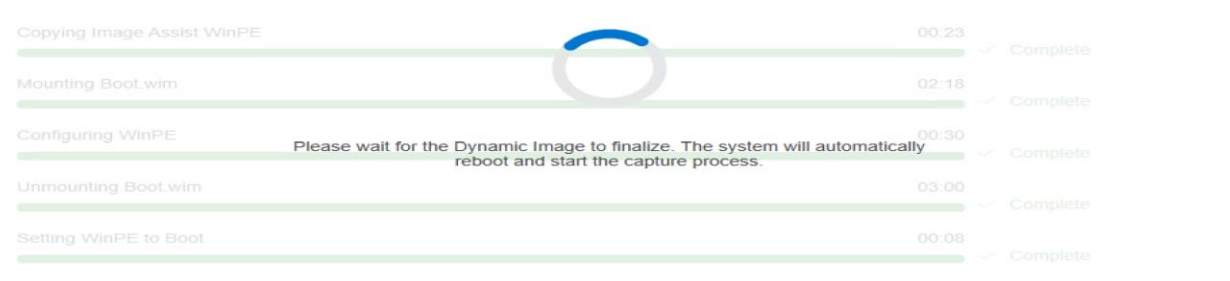

#### Total Elapsed Time: 00:06:34

On reboot you will see black screen to start image capture process. You can wait or click Capture Now

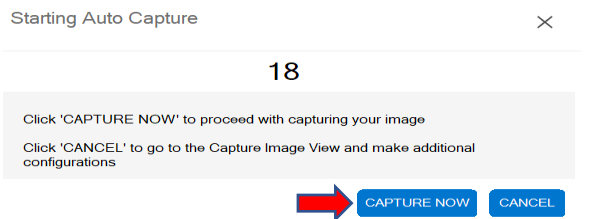

You can browse where to save WIM file. Save WIM file to shared folder or network share.

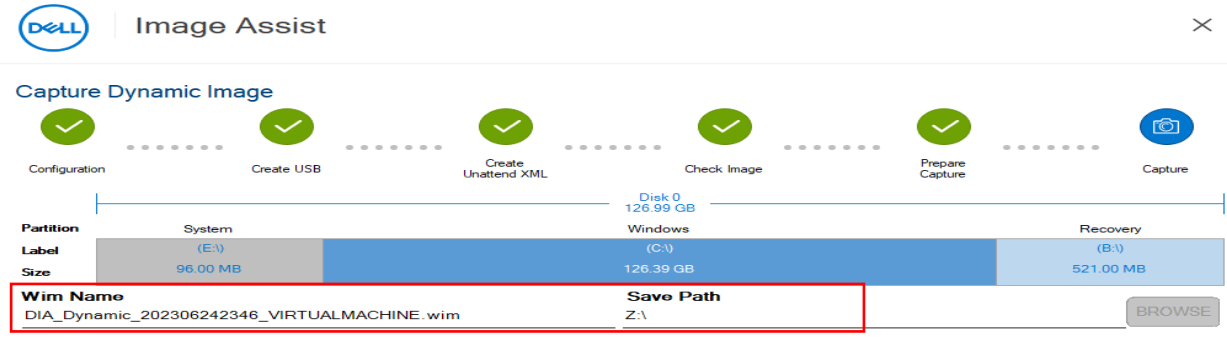

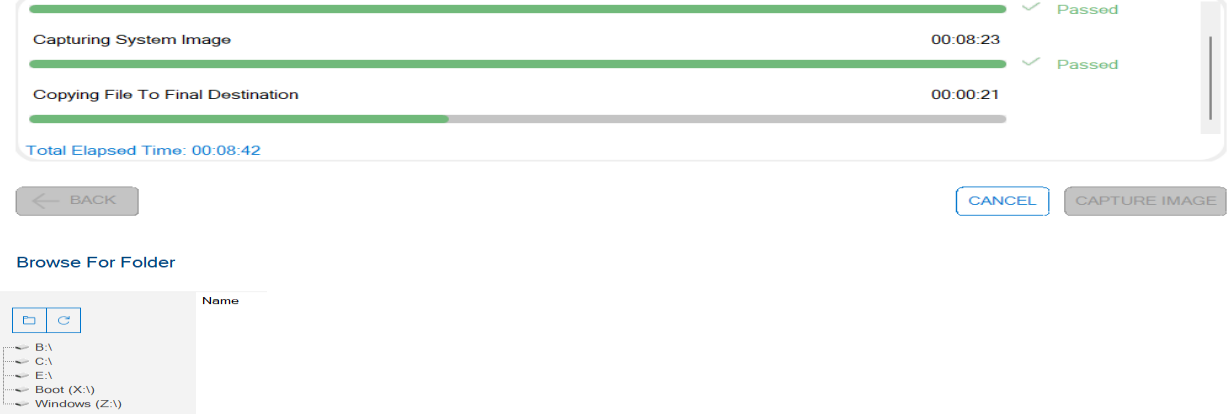

Now we have a working WIM file which should be tested and then shared/upload to Dell for factory imaging on new Dell hardware.

# **How to restore captured Dell Image using WIM file**

- 1. Create a virtual Machine
- 2. Boot VM with Dell Restore ISO file
- 3. If you want to use it on a Physical Machine make a bootable USB using RUFS. When you create bootable USB select Partition scheme – GPT – Don't use MBR USB will not boot.

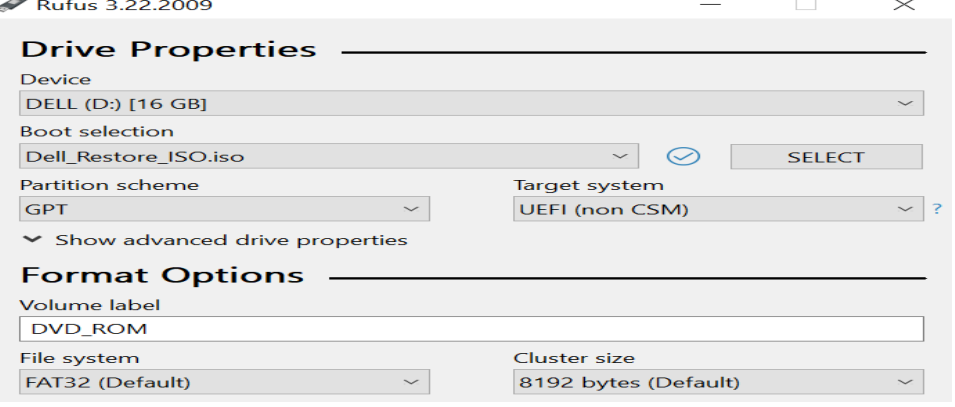

Make sure Secure Boot is unchecked & Enhanced Session Mode is turned off

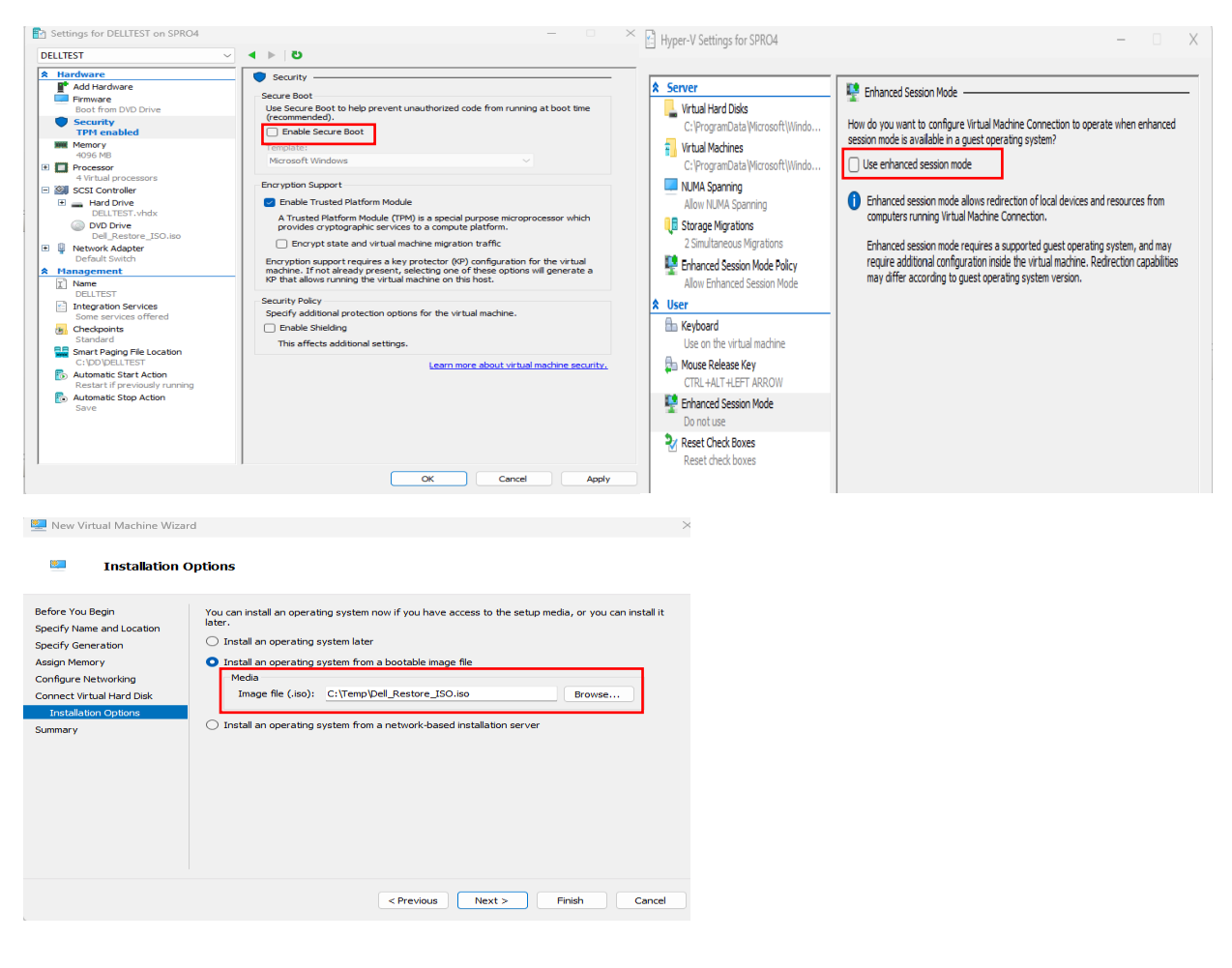

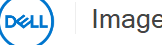

#### Welcome to Image Assist Dynamic WinPE

Image Assist Dynamic WinPE allows you to capture your local hard drive as a WIM file. Additional capabilities include Restore Image and WinPE File<br>Explorer. Dell recommends using Restore Image to test your WIM prior to sub

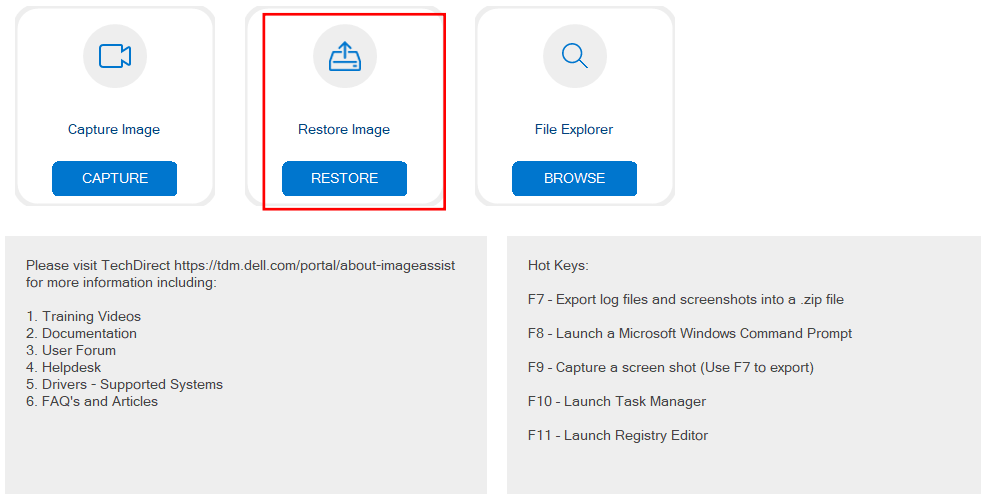

Select WIM file we captured before and leave Driver Path blank since we use virtual machine to capture the image. Dell will use right driver package when they deploy the image.

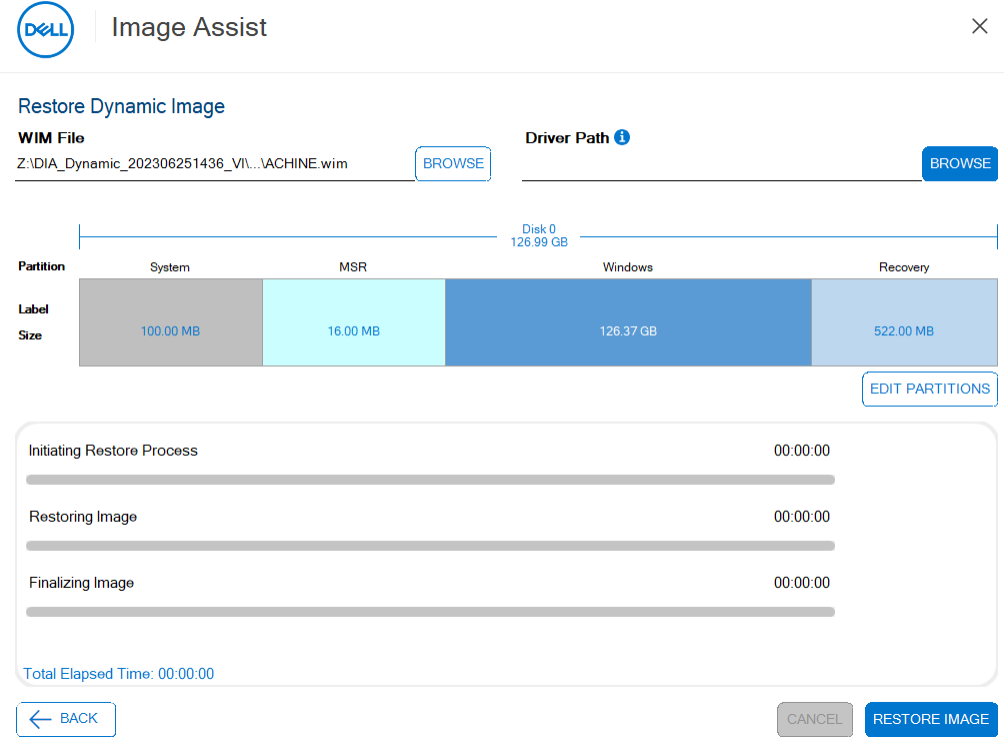

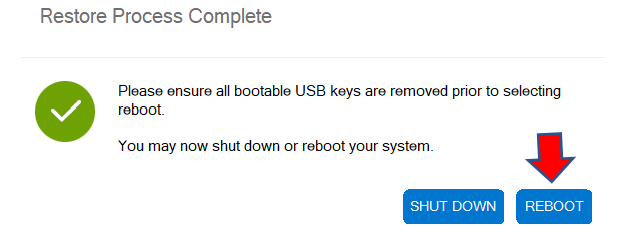

On reboot we should see OOBE screen like below.

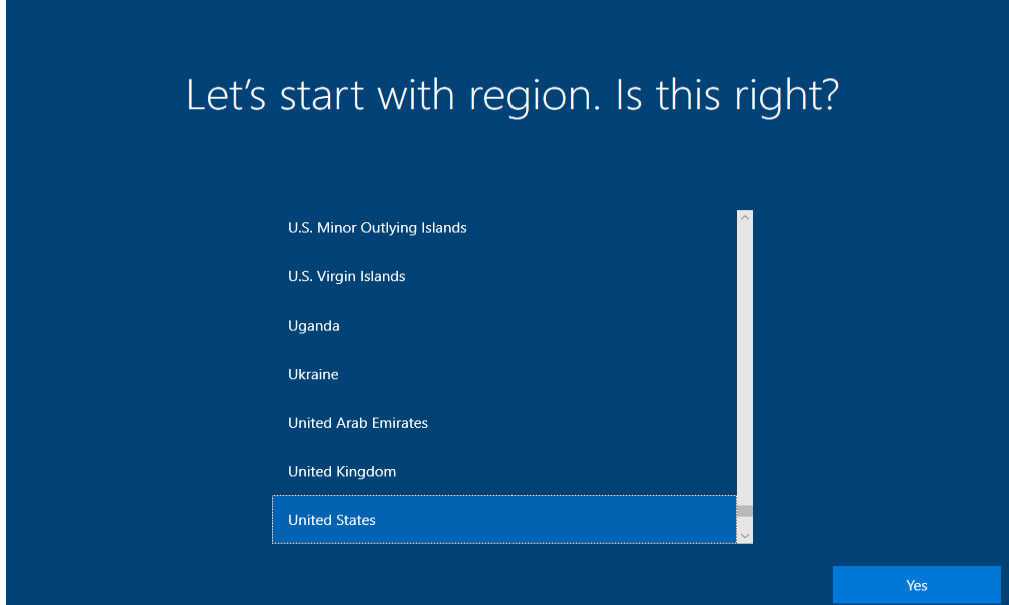

Plug in Hardware Hash USB stick to capture hardware hash. Press Shift + F10 to open Command Prompt. Change Drive letter to D – Delete Comphash.csv file and run GetAutoPilot.cmd. Upload the hash at Endpoint – Wait for few minutes to start autopilot process.

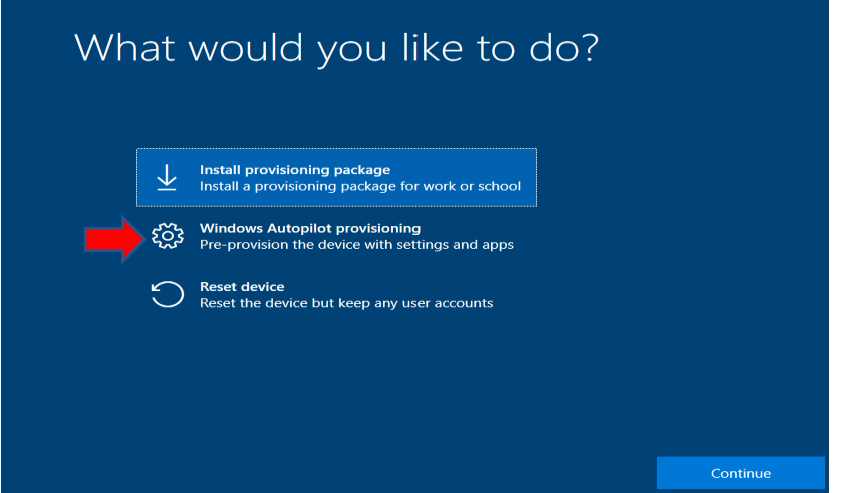

I was able to test image on physical machine (Dell 7440). Autopilot was successful. All LOB and MSI apps installed, and the device is ready for deployment.

#### **About Windows**

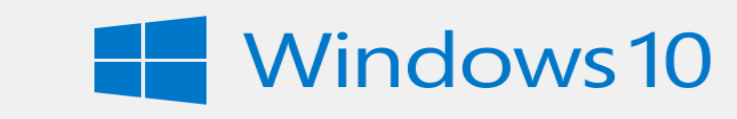

Microsoft Windows Version 22H2 (OS Build 19045.3086) © Microsoft Corporation. All rights reserved.

The Windows 10 Enterprise operating system and its user interface are<br>protected by trademark and other pending or existing intellectual property rights in the United States and other countries/regions.

# Activation

# Windows

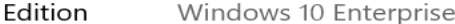

Activation Windows is activated using your organization's activation service

Device Manager

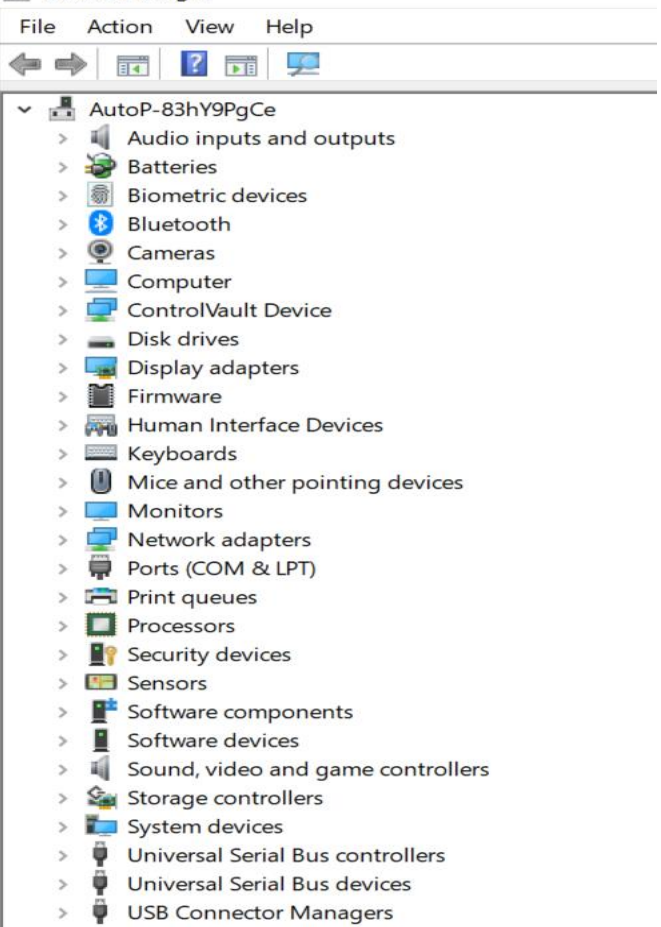

 $\mathbb{R}^2$ 

# **USE LINK FOR REFERENCE:**

<https://www.dell.com/en-us/dt/services/deployment-services/ready-image.htm#scroll=off> <https://www.dell.com/community/Image-Assist/Preparing-an-image-for-Autopilot/td-p/7338394> <https://www.youtube.com/playlist?list=PLe5xhhyFjDPd2w2BaVZnWwKhM6ohfzgYB>